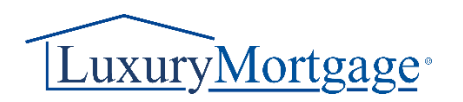

# **Guide to eSigning Disclosures for Loan Officers**

Step 1: Logging into the Portal

- Navigate to the **Lender Connect** and log in using your credentials.
- When logging in, check for pending documents needing eSign. Look for a red asterisk by the eSign button on the top left of the navigation panel.

#### Step 2: Accessing the Document

- Click "eSign" to proceed
- Click on the loan number to access the file pending eSign.

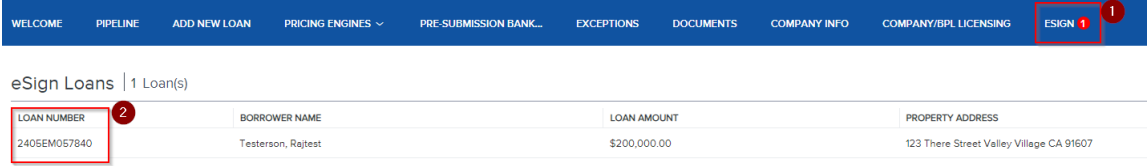

## Step 3: Reviewing and eSigning

• Within the file, locate and click on the "Review and Esign" option.

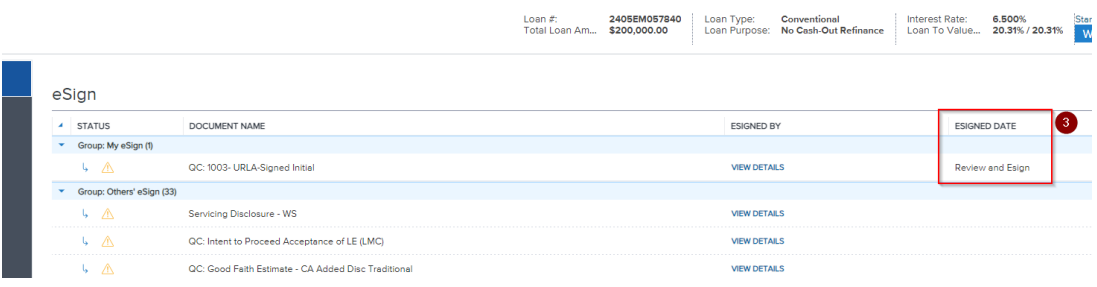

## Step 4: Initiating DocuSign Process

• Click on "Next" to proceed with the eSigning process.

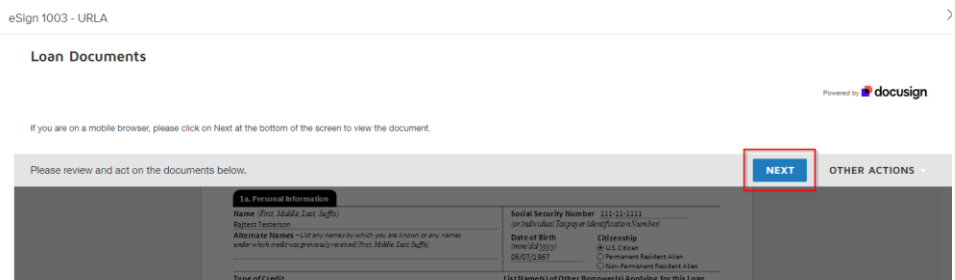

• Click on "Start" to begin reviewing and signing the document.

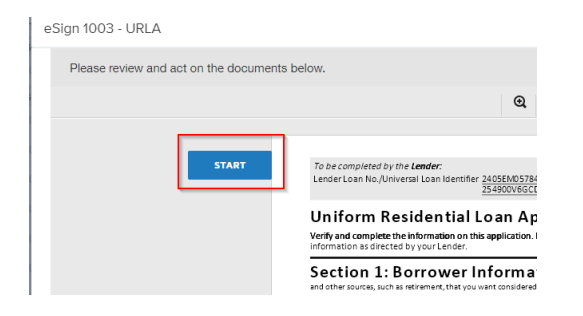

• Sign the document electronically as required.

eSign 1003 - URLA

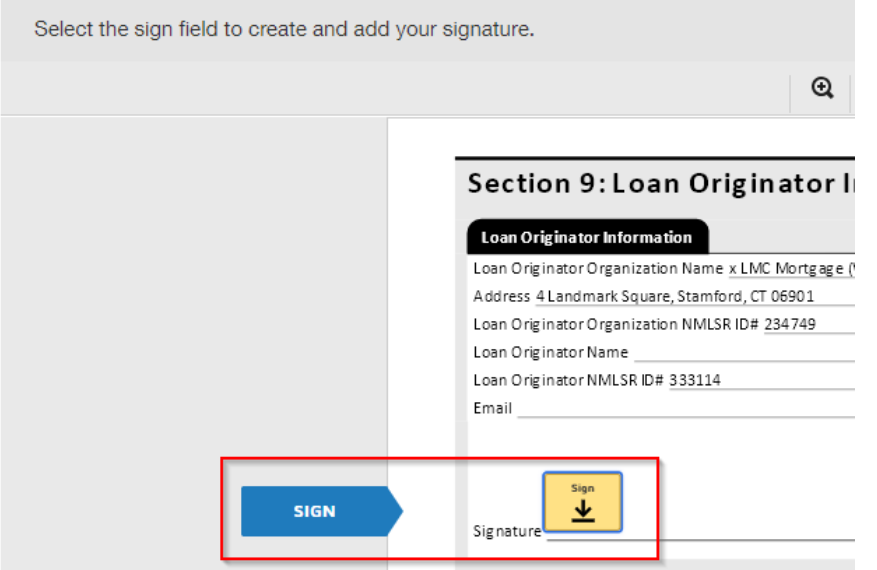

• Click on "Finish" to complete the eSigning process.

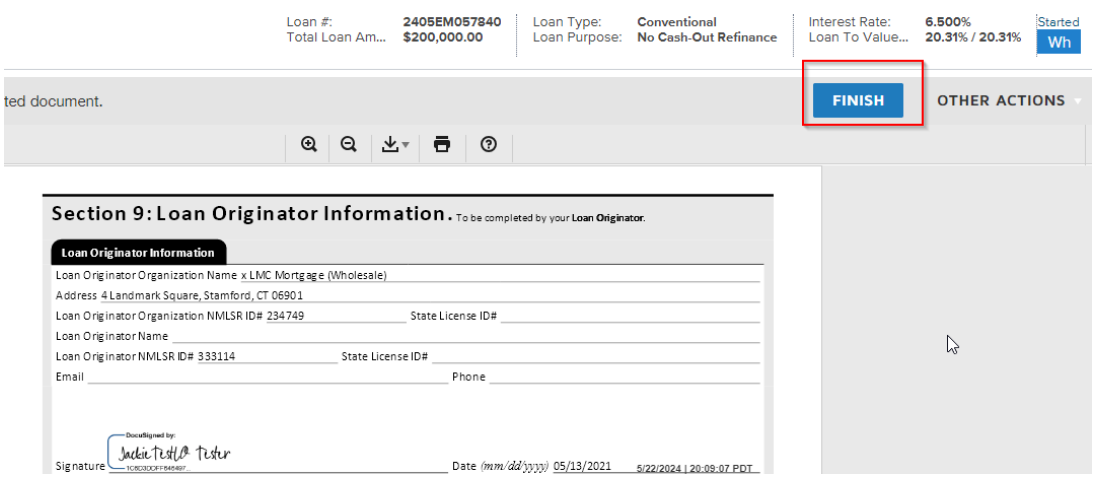

• After completion, the Loan Officer will see that the document has been successfully eSigned.

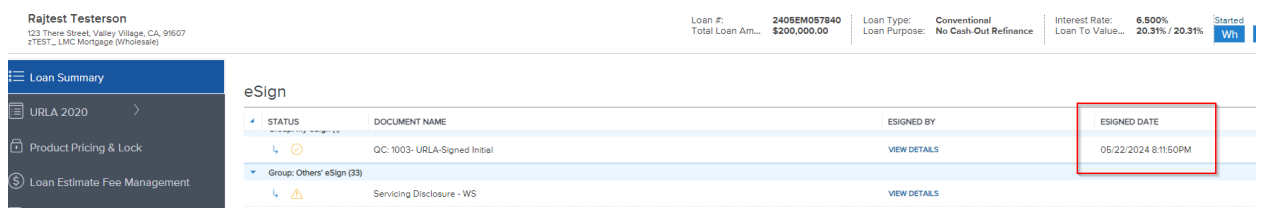

For Internal Verification:

- Navigate to the Disclosure Tracking Screen.
- Verify that all parties, including the Loan Officer, have signed the document.
- Once all necessary parties have signed, retrieve the document for further processing.

#### **Disclosure Details**

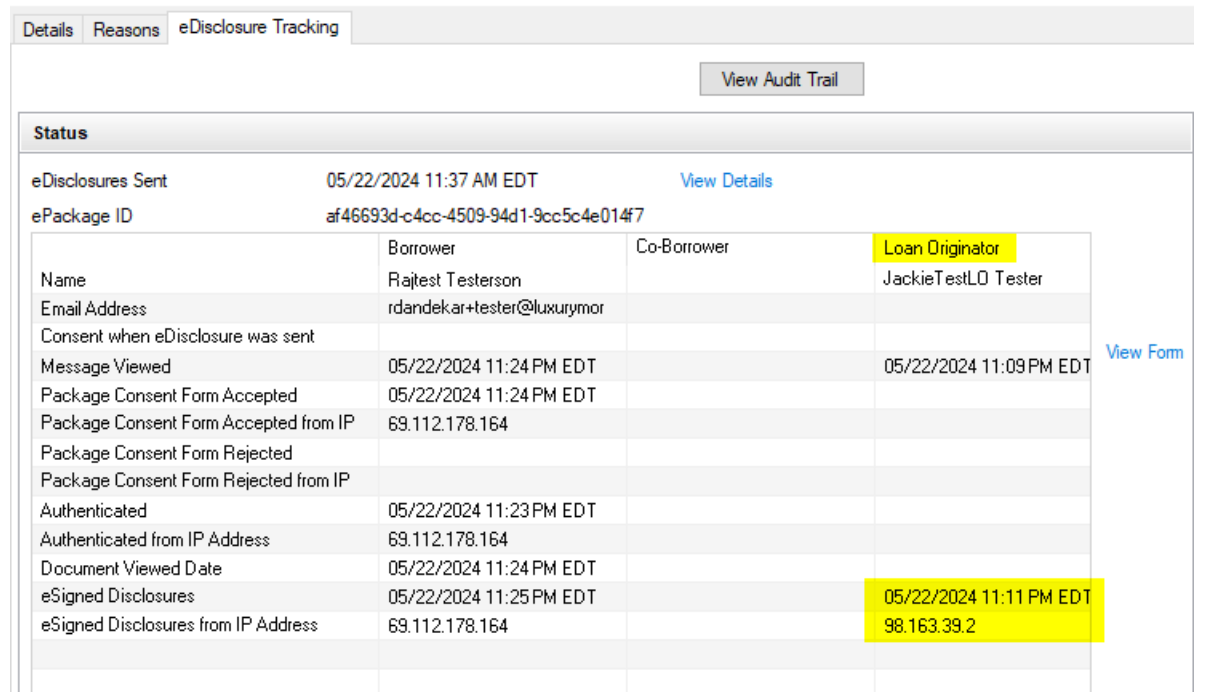